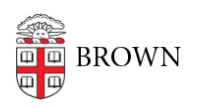

[Knowledgebase](https://ithelp.brown.edu/kb) > [Email and Collaboration](https://ithelp.brown.edu/kb/email-and-collaboration) > [Google Calendar](https://ithelp.brown.edu/kb/google-calendar) > [Add your Calendar into](https://ithelp.brown.edu/kb/articles/add-your-calendar-into-third-party-programs-using-a-secret-address) [third-party programs using a Secret Address](https://ithelp.brown.edu/kb/articles/add-your-calendar-into-third-party-programs-using-a-secret-address)

## Add your Calendar into third-party programs using a Secret Address

Kyle Oliveira - 2021-05-19 - [Comments \(0\)](#page--1-0) - [Google Calendar](https://ithelp.brown.edu/kb/google-calendar)

Find your Calendar's Secret Address

- 1. Go to<https://calendar.google.com/>and while signed in under your Brown Gmail account
- 2. Under **My Calendars**, click on the three vertical dots near your calendar and click on **Settings and Sharing**
- 3. On this new page, scroll down to the **Integrate Calendar** section and find the Secret address in iCal format section and copy the address.
- 4. Go to your preferred calendar program and update the address

If you accidentally shared your Secret Address, click **Reset** to invalidate the old address and create a new one.